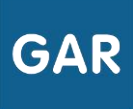

# Partie 4-Fiche 4-2 Attribuer des exemplaires numériques (Attribution par population)

Il existe deux modes d'attribution pour les exemplaires numériques : l'attribution par ressource et l'attribution par population.

### **PARTIE 1 - CHOIX DE LA POPULATION**

La sélection de l'attribution par population s'effectue au démarrage du module d'attribution, en cliquant sur le bouton suivant (figure 1) :

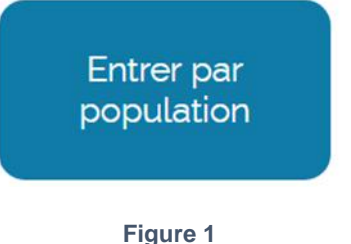

La première étape consiste à sélectionner une catégorie de population.

Trois choix sont possibles : « Établissement », qui va permettre d'attribuer des exemplaires numériques à tous les membres d'une catégorie de population en une seule fois, « élèves et groupes », qui va permettre l'attribution d'exemplaires numériques à des groupes ou des élèves en particulier et « enseignants et groupes », qui va permettre de sélectionner des enseignants ou des enseignants documentalistes individuellement, ou des groupes d'enseignants (figure 2).

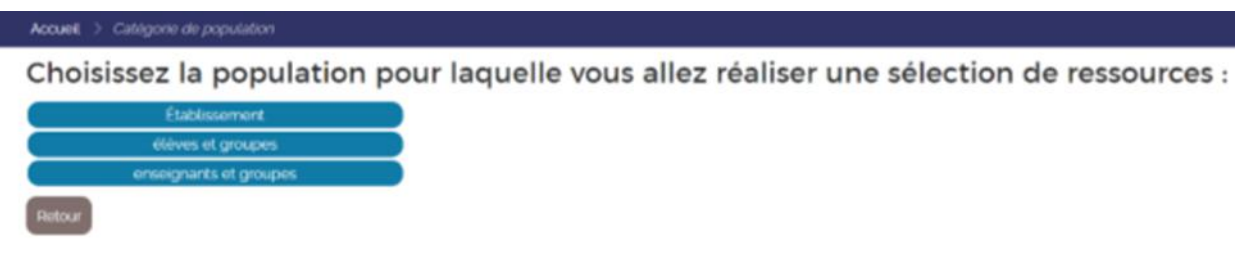

**Figure 2**

Suivant le choix effectué, plusieurs solutions existent pour affiner le choix de la population. Si c'est la population « Établissement » qui a été sélectionnée, il faut ensuite choisir entre « les élèves », « les enseignants » et « les enseignants documentalistes ». L'attribution des exemplaires numériques pourra donc être effectuée pour tous les membres de la catégorie de population choisie. Si le responsable d'affectation a sélectionné « élèves et groupes » ou « enseignants et groupes », plusieurs onglets vont lui permettre d'affiner sa sélection, par divisions, groupes et individus (figure 3 : exemple d'onglets pour les enseignants).

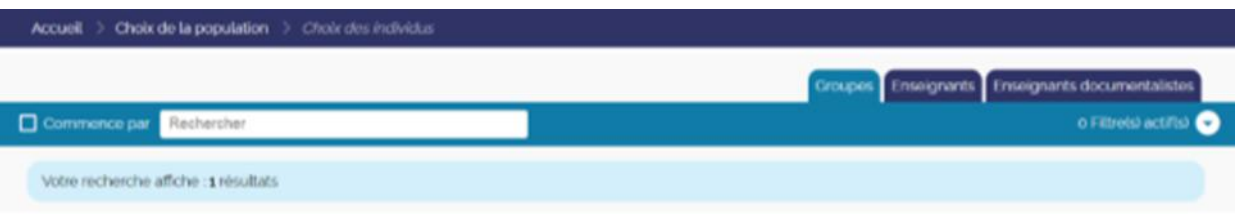

**Figure 3**

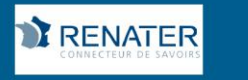

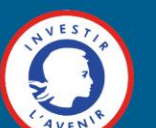

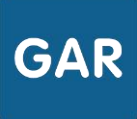

## **PARTIE 2 - PROCÉDURE D'ATTRIBUTION**

Une fois le groupe ou l'individu sélectionné, une liste s'affiche avec toutes les ressources numériques pour l'école qui peuvent lui être attribuées. Il reste alors à sélectionner les ressources que l'on veut effectivement attribuer à la population, dans la limite des exemplaires numériques disponibles. La sélection peut ensuite être validée en cliquant sur le

| Catégorie de population > Choix de la population > Détail de la population > Sélection des ressources<br>Accueil |                                                   |                                 |                                                |    |    |                    |         |       |             |                          |  |
|----------------------------------------------------------------------------------------------------|---------------------------------------------------|---------------------------------|------------------------------------------------|----|----|--------------------|---------|-------|-------------|--------------------------|--|
| <b><i>* AINODU Mathieu</i></b>                                                                                   | Rechercher<br>Commence par                        |                                 | o Filtre(s) actif(s)                           |    |    |                    |         |       |             |                          |  |
| Récapitulatif de votre<br>sélection en cours                                                                     | Votre sélection affiche : g resultat(s)           |                                 | Tout sélectionner Sélectionner les suggestions |    |    |                    |         |       |             |                          |  |
| <b>Ressources</b><br>9                                                                                           |                                                   |                                 | Sélectionnés Disponibles Restants              |    |    | Suggérés Attribués |         | Total |             |                          |  |
| <b>Attribuées</b><br>$\mathbf{z}$<br>Sélectionnées                                                               | 理解<br>o.s                                         | HISTOIRE-GÉOGRAPHIE<br>Editeur. | 5                                              | 13 | 9  | 177                | 50      | 63    | suggestion. | Attribué<br>$\checkmark$ |  |
| Non sélectionnées<br>5 <sup>1</sup><br><b>Attribuer les</b><br>exemplaires aux<br>populations                    | <b>WEBST</b><br>Nouvel<br><b>A</b> abomamont<br>÷ | LITTÉRATURE<br>Editeur.         | 4                                              | 5  | 9  | $\circ$            | $\circ$ | 5     |             | Sélectionné<br>$\bullet$ |  |
| sélectionnées<br>Annuler les sélections                                                                          | Nouvel<br>stonnement »<br>÷                       | MATHÈMATIQUES<br>Editeur        | $\circ$                                        | 18 | 18 | $\circ$            | $\circ$ | 18    |             |                          |  |

**Figure 4**

bouton dédié, en bas à gauche de l'écran (figure 4).

## **PARTIE 3 - CAS PARTICULIER**

#### **Erreur lors du traitement**

Si le nombre d'individus dans le groupe sélectionné dépasse le nombre d'exemplaires numériques disponibles pour une ressource, il ne sera pas possible d'attribuer un exemplaire numérique à tous les membres du groupe. Un message d'erreur apparaîtra donc (figure 5).

Pour attribuer les exemplaires numériques à certains membres des groupes seulement, changer le choix de la population et effectuer une sélection individuelle.

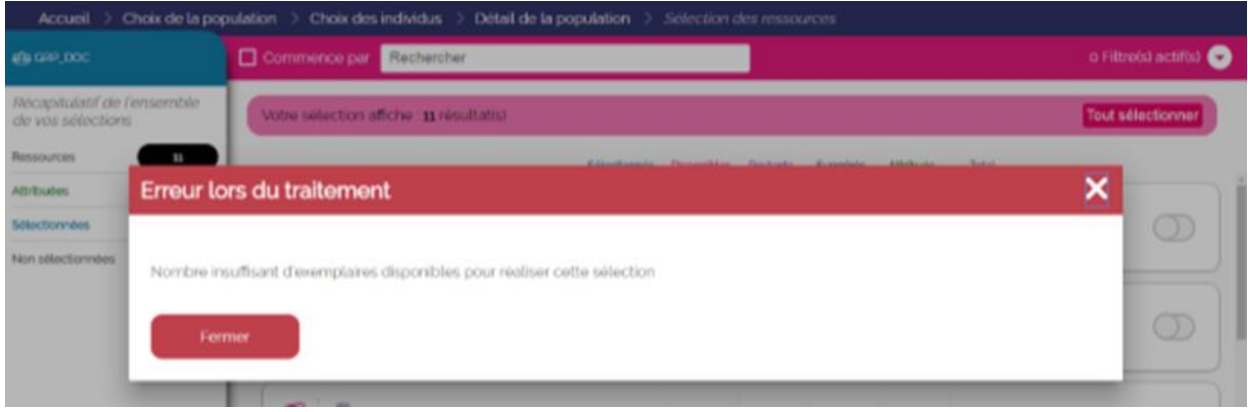

**Figure 5**

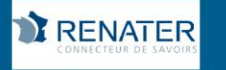

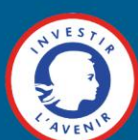